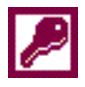

# **10. Nástroje**

## **10.1 Anal˝za**

Pod pojmem *Analýza* shrnuje Access tři nástroje: analýzu tabulky, analýzu výkonu objektu, dokumentaci objektu.

Analýza tabulky je určena ke zdokonalování návrhu tabulek. Cílem je snížit množství informací duplicitně uváděných v tabulce za účelem zmenšení databáze a prevence chyb při aktualizaci. Tabulky v databázi *Encian* jsou navrženy optimálně. Pro demonstraci analýzy tabulky proto připravíme tabulku s duplicitními informacemi. Připravíme vytvářecí dotaz *SA1 Tvorba Personal\_duplicity*, kter˝ sloučÌ informace z tabulek *Personal* a *Pracoviötě*. Dotaz vytvořÌ novou tabulku *Personal\_duplicity* (viz obr. 10-1).

**OBR. 10-1: VYTV£ŘECÕ SA1 DOTAZ TVORBA PERSONAL\_DUPLICITY**

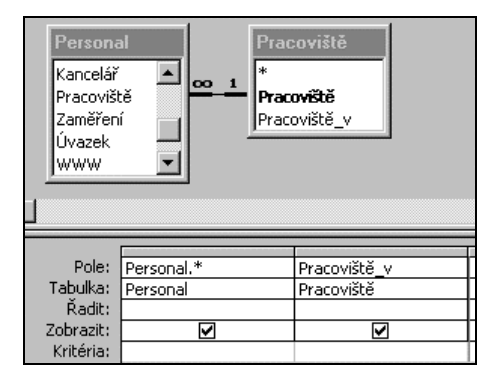

Po spuötěnÌ dotazu vznikne tabulka *Personal\_duplicity*, kterou budeme analyzovat. Z menu zadáme příkaz NÁSTROJE, ANALÝZA, TABULKA nebo klepneme do tlačítka **Analyzovat**. Dále nás vede Průvodce analýzou tabulky:

- − První dvě dialogová okna jsou pouze informativní, nezadáváme zde žádné parametry.
- − Ve třetím okně zrušením zatržení pole Zobrazovat úvodní stránky potlačime zobrazování první dvou oken *Průvodce* při jeho dalším použití. Dále vybereme ze seznamu tabulek tabulku *Personal duplicity*, kterou chceme dále analyzovat.
- − Ve čtvrtÈm okně odpovÌd·me na dotaz, kdo bude rozdělovat pole analyzovanÈ tabulky. Ponecháme volbu Ano, nechám rozhodnutí na průvodci.
- − V p·tÈm okně *Průvodce* navrhl rozdělenÌ tabulky na tři tabulky. VyčleněnÌ pole *⁄vazek* do samostatné tabulky napojené na tabulku s pracovišti není vhodné. Tažením myší pole *Úvazek* přesuneme z *Tabulky3* do *Tabulky1* za pole *ZaměřenÌ*. Odstranili jsme tak ze schÈmatu Tabulku3. Zbývající dvě tabulky přejmenujeme a to tak, že tabulku označíme a klepneme do tlačítka *Přejmenovat tabulku* nebo poklepeme na její název. Tabulky nazveme *Personal2* a *Pracoviötě2* (viz [obr.](#page-1-0) 10-2).
- − V šestém okně zkontrolujeme definice primárních klíčů. Access správně určil jako klíčové pole *Pracoviötě* v tabulce *Pracoviötě2*. Klepneme do pole *E\_mail* v tabulce *Personal2* a klepnutím do tlačítka *Primární klíč* vybereme klíčové pole také v tabulce *Personal2*.
- − V posledním okně zadáme, že chceme vytvořit pomocný dotaz, který nahradí původní tabulku Personal\_duplicity. Dále nezaškrtneme zobrazování nápovědy pro práci s novými tabulkami a dotazy. Klepneme do tlačÌtka *Dokončit*.
- − Access nám předvede výběrový dotaz Personal duplicity, který nahradil tabulku *Personal\_duplicity*. Dotaz spojuje nově vytvořenÈ tabulky *Personal2* a *Pracoviötě2* tak, aby byly i nadále funkční případné dotazy, formuláře, sestavy a jiné objekty založené na datové sadě *Personal duplicity*. Původní tabulka *Personal duplicity* je zálohována v tabulce *Personal\_duplicity\_OLD*.
- − Access automaticky vytvořil relaci mezi tabulkami *Personal2* a *Pracoviötě2*. (V schÈmatu relací však není zobrazena. Stačí do schématu doplnit jednu z tabulek a z místní nabídky zadat přÌkaz ZOBRAZIT VäECHNY RELACE.)

*Anal˝za tabulky* 

## Tvorba Personal\_ duplicity Personal

SA1

警

Pracoviště (20 vět)

品画

mґ

 $\mathbb{R}$ 

<span id="page-1-0"></span>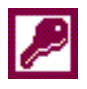

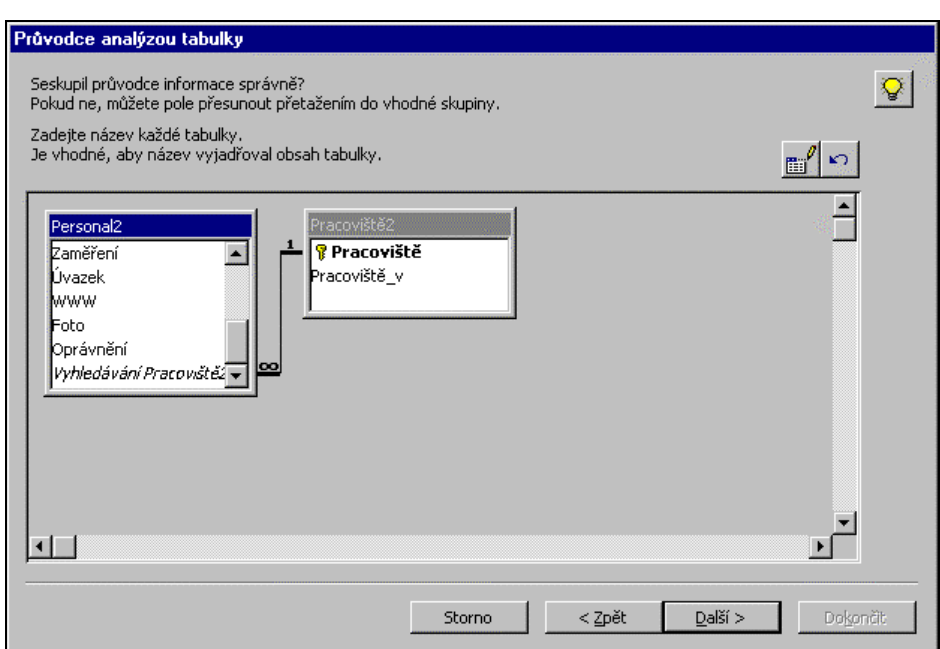

**OBR. 10-2: PRŮVODCE ANALÝZOU TABULKY – PÁTÉ DIALOGOVÉ OKNO** 

- − V tabulce *Personal2* si vöimněme, jak Access vyřeöil pole *Pracoviötě*. Pole je na konci struktury tabulky, má titulek *Vyhledávání Pracoviště2*. Ve struktuře tabulky jsou upraveny vlastnosti v kartě Vyhledávání:
	- − *Zobrazit ovl·dacÌ prvek*: Pole se seznamem
	- − *Zdroj ř·dků*: SELECT [Pracoviötě] AS xyz\_ID\_xyz, [Pracoviötě] & ', ' & [Pracoviötě\_v] AS xyz DispExpr xyz, [Pracoviště], [Pracoviště v] FROM [Pracoviště2] ORDER BY [Pracoviötě], tj. dotaz dle obr. 10-3.

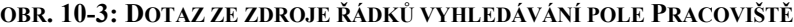

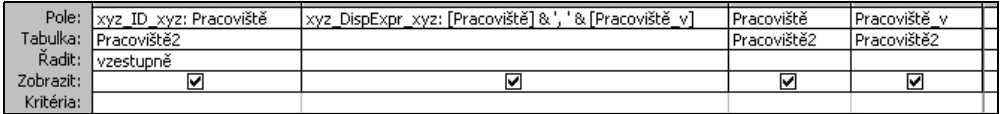

− *Počet sloupců*: 4,

- − *äÌřky sloupců*: 0cm;0,002cm;1,764cm;2,187cm,
- − *äÌřka seznamu*: 4,462cm

Vlastnost *Šiřky sloupců* ovlivňuje nejen rozevíraný seznam (v němž sloupce s nulovou šířkou nejsou zobrazeny), ale také text zobrazený ve sloupci, když není seznam rozevřen. Ve sloupci je zobrazen text z prvního sloupce rozevíraného seznamu s nenulovou šířkou. V našem případě je to druhý sloupec, v němž jsou textově sloučeny pole Pracoviště a Pracoviště v. V rozevíraném seznamu však vidíme až třetí a čtvrtý sloupec, neboť šířka druhého sloupce je minimální. Uživatel tak vybírá ze seznamu, v tabulce se zobrazí sloučený řetězec, do tabulky se ukládá nezobrazená hodnota z prvního sloupce rozevíraného seznamu.

Access také nabízí kontrolu výkonu jednotlivých objektů. Před aplikací na databázi *Encian* zruöÌme relaci mezi tabulkami *Personal* a *Pracoviötě*. Z menu zad·me přÌkaz NÁSTROJE, ANALÝZA, VÝKON nebo klepneme do tlačítka **Analýza výkonu**. Dále nás vede *Průvodce anal˝zou v˝konu*:

- − V prvnÌm okně vybereme analyzovanÈ objekty. Pro ilustraci vybereme:
	- − tabulku *Pracoviötě*,
	- − formul·ř *S41 Personal ñ Identifikace*,
	- − makro *S61 Makro demo*,
	- − modul *S83 Export HTML*,

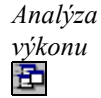

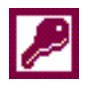

- a v kartě Aktuální databáze objekt Relace.
- Po klepnutí do tlačítka  $OK$  se ve druhém okně zobrazí návrhy Accessu na zvýšení výkonu.<sup>167</sup> Návrhy jsou rozděleny do kategorií (viz obr. 10-4).

OBR. 10-4: ANALÝZA VÝKONU – DRUHÉ DIALOGOVÉ OKNO

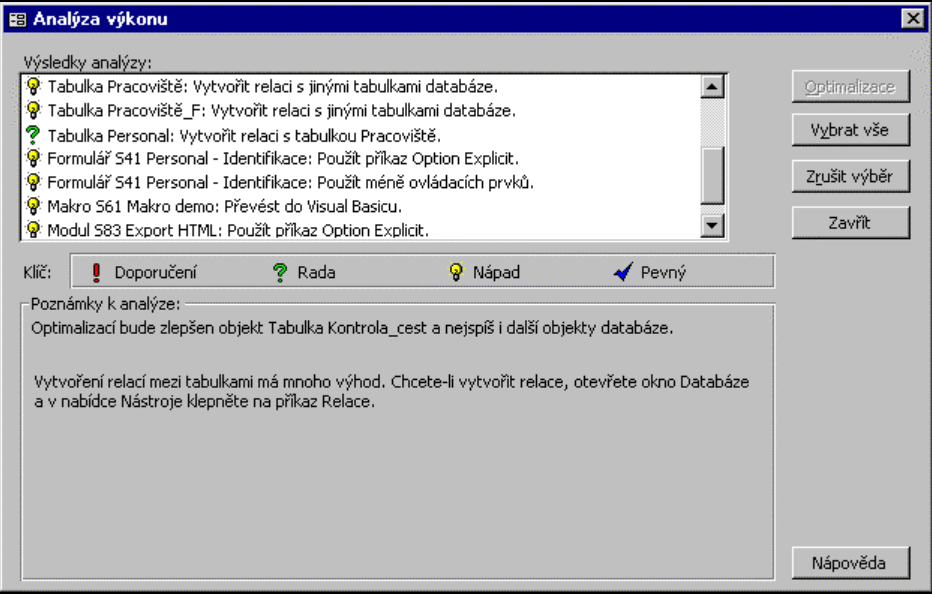

Náměty kategorie Doporučení a Rada může realizovat Access sám. V našem případě označíme řádek Tabulka Personal: Vytvořit relaci s tabulkou Pracoviště a klepneme do tlačítka Optimalizace. Kategorie výsledku se změní z Nápadů na Pevný. Klepnutím do tlačítka Zavřít ukončíme práci s Průvodcem analýzou výkonu. Ve schématu relací doplníme k vytvořené relaci referenční integritu (včetně aktualizace souvisejících polí v kaskádě).

Dokumentace

昆

 $P\check{r}evod$ databáze ve starším formátu

Komprimace databáze

V předcházejících kapitolách jsme poznali, že Access obsahuje značené množství objektů. Objekty obsahují dílčí ovládací prvky, které jsou charakterizovány řadou vlastností. Access nabízí automatickou dokumentaci databáze vypsáním jejích charakteristik do sestavy. Zadáme příkaz NÁSTROJE, ANALÝZA, DOKUMENTACE nebo klepneme do tlačítka Dokumentace. Obdobně jako při analýze výkonu vybereme objekty, které chceme dokumentovat. Pro ilustraci vybereme pouze z karty aktuální databáze objekt Relace. Ve formě sestavy se zobrazí dokumentace, kterou můžeme příkazem SOUBOR, TISK vytisknout či příkazem SOUBOR, EXPORT exportovat. Prohlížení sestavy dokumentace ukončíme tlačítkem Zavřít.

## 10.2 Správa databáze

Pod správou databáze se rozumí úprava souboru databáze.

Pokud jsme databázi připravili ve starší verzi Accessu (2.0, 7/95 nebo 97), můžeme ji při otevírání databáze převést nebo ponechat v původním formátu, abychom s ní mohli pracovat i ve starší verzi Accessu (viz kap. 9.5). Pokud databázi ponecháme ve starším formátu, nelze do databáze ukládat změny objektů (změny struktury tabulek, návrhů formulářů a sestav atd.). Databázi můžeme převést bez jejího otevření. V Accessu v situaci, kdy není otevřena žádná databáze, zadáme příkaz NÁSTROJE, SPRÁVA DATABÁZE, PŘEVÉST DATABÁZI, NA DATABÁZI AKTUÁLNÍ VERZE APLIKACE ACCESS. Ve dvou po sobě následujících oknech upřesňujeme soubor zdrojové databáze a nově vznikající databáze. Názvy souborů se musí lišit.

Postupné přidávání a úprava objektů v databázi vede k nadměrnému zvětšování velikosti databáze a k mírnému zpomalování práce Accessu. Je proto nutné databázi občas zkomprimovat. Databázi můžeme zkomprimovat, když je otevřená. Stačí zadat příkaz NÁSTROJE, SPRÁVA DATABÁZE, ZKOMPRIMOVAT A OPRAVIT DATABÁZI. Pokud tento příkaz

 $^{167}$  Případné hlášení Položka nebyla v kolekci nalezena akceptujeme klepnutím do tlačítka  $OK$ .

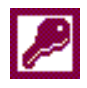

Oprava databáze

Rozdělování databáze

zadáme ve chvíli, kdy není otevřena žádná databáze, můžeme databázi vybrat a zkomprimovat ji do jinak nazvaného souboru.<sup>168</sup>

Po výpadku elektrického proudu nebo technické závadě databáze se může databáze poškodit. Potom databázi nelze otevřít nebo neobsahuje objekty. V tom případě neotevíráme žádnou databázi, zadáme stejný příkaz jako při komprimaci NÁSTROJE, SPRÁVA DATABÁZE, ZKOMPRIMOVAT A OPRAVIT DATABÁZI a vybereme soubor zdrojové databáze a zvolíme název cílové opravené databáze. Access se pokusí databázi opravit.<sup>169</sup>

Tvorba kvalitního návrhu databáze je dlouhodobý proces. Často se stává, že když už je databáze užívána více uživateli s různými daty, chceme upravit návrhy objektů v databázi. Musíme potom obtížně data načítat do nové databáze s upravenými návrhy objektů. Je proto vhodnější osamostatnit data od návrhů objektů. Databázi Encian zkopírujeme do souboru Enc pre. Otevřeme databázi Enc pre a z menu zadáme příkaz NÁSTROJE, SPRÁVA DATABÁZE, ROZDĚLOVÁNÍ DATABÁZE. Dále jsme vedeni Průvodcem rozdělováním databáze:

- V prvním okně si přečteme informace a klepneme do tlačítka Rozdělit databázi.

- Access vytvoří dvě dílčí databáze:

 $-p\check{r}$ ední s původním názvem Enc pre, v níž jsou uloženy návrhy objektů a odkazy propojením na zadní databázi s daty,

- zadní s datovými tabulkami.
- V druhém okně Průvodce zadáme název zadní databáze Enc zad a klepneme do tlačítka Rozdělit.

Po chvíli se vypíše hlášení o úspěšném rozdělení databáze. Klepneme do tlačítka OK.

Nyní již můžeme upravovat přední databázi a uživatelům ji předávat s aktualizovanými návrhy objektů, aniž narušíme uživatelská data ze zadní databáze.

Access si v přední databázi pamatuje předchozí uložení dat. Pokud uživatel má data uložena v jiné složce (adresáři), musíme upravit propojení tabulek. K tomu slouží další nástroj Správce propojených tabulek. Přejmenujeme složku našich databází nebo databáze přesuneme do jiné složky. Otevřeme přední databázi Enc pre. Poklepáním na libovolnou tabulku zobrazíme chybové hlášení, Access předpokládá uložení zadní databáze v původním adresáři. Příkazem NÁSTROJE, SPRÁVA DATABÁZE, SPRÁVCE PROPOJENÝCH TABULEK zobrazíme dialogové okno se seznamem všech propojených tabulek (viz obr. 1–28 v kap. 1). Klepneme do tlačítka Vybrat vše a potom do tlačítka  $OK$ . V dalším okně upřesníme, kde je soubor databáze vybraných tabulek umístěn.<sup>170</sup> Access upraví odkazy na propojené tabulky a vypíše hlášení, které ukončíme klepnutím do tlačítka  $\overline{OK}^{171}$ 

Dříve jsme již vytvořili formulář s tlačítky pro přístup k jednotlivým objektům databáze (viz kap. 6.5). Později jsme se naučili vytvářet formulář s nesvázanými hypertextovými odkazy na objekty (viz kap. 8.1). Access nabízí ještě jednu možnost přístupu k objektům. Zadáme příkaz NÁSTROJE, SPRÁVA DATABÁZE, SPRÁVCE PŘEPÍNACÍCH PANELŮ. Pokud jsme s přepínacím panelem v databázi ještě nepracovali, jsme dotázáni, zda jej chceme vytvořit. Klepneme do tlačítka Ano.

V dialogovém okně Správce přepínacích panelů klepneme do tlačítka Upravit (viz obr. 10-5). V dialogovém okně Upravit stránku přepínacího panelu klepneme do tlačítka Nový. Zobrazí se dialogové okno Upravit položku přepínacího panelu, v němž zvolíme operace, které se mají provést, např. chceme otevřít formulář S48e Personal – Karta (viz obr.  $10-6$ ).

Správce propoiených tabulek

Správce přepínacích panelů

<sup>&</sup>lt;sup>168</sup> Příkazem NÁSTROJE, MOŽNOSTI můžeme v kartě Obecné zaškrtnutím pole Komprimovat při zavření zadat automatické komprimování při každém zavírání databáze. U větších databází však komprimace chvíli trvá.

<sup>&</sup>lt;sup>169</sup> Autoři skript pracují s databázovým systémem Access téměř každodenně. Přesto se však s případem opravy databáze nesetkali. V obou kritických případech, které při přípravě skript nastaly (v jednom případě po komprimaci nebyly v databázi vidět žádné objekty, ve druhém případě nefungovala řada funkcí, např. funkce Left), stačilo otevřít novou databázi a do ní importovat všechny objekty včetně relací, panelů nástrojů a specifikací ze staré databáze. Importovat není však možné vlastnosti databáze, výsledky zadání NÁSTROJE, PO SPUŠTĚNÍ a některé další speciální objekty a parametry databáze

<sup>&</sup>lt;sup>170</sup> Propojené tabulky mohou být uloženy i v různých databázích. Potom musíme označit jen tabulky ze stejné databáze a teprve v dalších krocích upřesňovat umístění tabulek z jiných databází.

<sup>&</sup>lt;sup>171</sup> Někdy potřebujeme změnit odkaz na jinou verzi databáze umístěnou v jiném adresáři. Potom zaškrtneme pole Vždy zobrazit dotaz na zadání umístění a Access nám dá možnost upřesnit umístění databáze i v případě, že databáze se stejným názvem v původním adresáři existuje.

<span id="page-4-0"></span>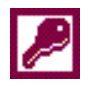

V seznamu tabulek přibyla tabulka Switchboard Items, v níž si Access ukládá údaje o přepínacích panelech a formulář Switchboard.

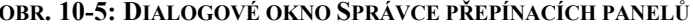

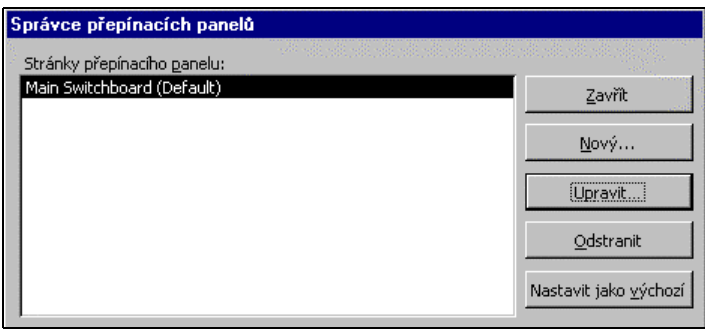

#### OBR. 10-6: DIALOGOVÉ OKNO UPRAVIT POLOŽKU PŘEPÍNACÍHO PANELU

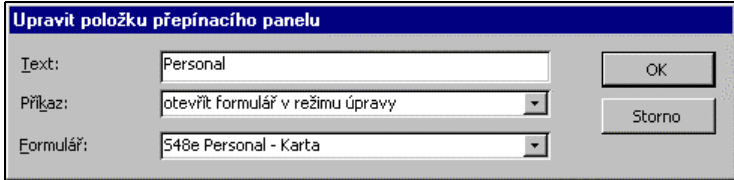

Obdobně můžeme doplnit (a později upravit) další položky přepínacího panelu. Když ukončíme tlačítkem Zavřít práci se správcem přepínacího panelu, otevřeme ve formulářovém zobrazení formulář Main Switchboard. Každou položku zde zastupuje tlačítko s textem. Po klepnutí do tlačítka či textu se provede dříve zadaná operace.

Pokud je databáze složitá a vyžaduje práci více uživatelů, je vhodné transformovat ji do databáze Microsoft SQL Server, čímž se optimalizuje výkon databáze, přizpůsobivost, zabezpečení, spolehlivost, obnovitelnost a dostupnost aplikace. K transformaci slouží Průvodce převodem na databázi SOL. Aplikace Microsoft SOL Server umožňuje mimo jiné v průběhu používání databáze dynamické zálohování (přírůstkové nebo úplné). Při zálohování dat nemusíme ukončit práci s databází, což bývá pro nepřetržitě dostupné databáze nutné. Zvlášť patrné je zrychlení práce, když je databáze SQL zdrojem dat pro aktivní serverové stránky.

Příprava databáze může pro autora znamenat hodiny usilovné práce. Access usnadňuje šíření databáze bez možnosti uživatele nahlížet do návrhů formulářů, sestav a modulů. Příkazem NÁSTROJE, SPRÁVA DATABÁZE, VYTVOŘIT SOUBOR MDE... můžeme databázi uložit ve speciálním formátu MDE. Při otevírání takovéto databáze musí uživatel po příkazu SOUBOR, OTEVŘÍT DATABÁZI zadat do pole Soubory typu hodnotu soubory MDE. Pro objekty typu Formuláře, Sestavy, Stránky a Moduly nejsou funkční tlačítka Návrh a Nový. Ochranu před prohlížením návrhu nelze obejít ani importováním objektů. V dialogovém okně importu nelze objekty formulářů, sestav a modulů označit.

Kromě ochránění návrhů formulářů, sestav, stránek a kódu Visual Basicu ve formátu MDE také dochází k optimalizaci využití paměti a ke zvýšení výkonu databáze. Chceme-li upravit návrh formulářů, sestav nebo modulů v databázi uložené jako soubor MDE, musíme otevřít původní databázi, upravit ji a poté ji znovu uložit jako soubor MDE.

## 10.3 Zabezpečení

Access nabízí čtyři způsoby zabezpečení databáze:

- nastavení hesla pro otevření databáze,
- uživatelská úroveň zabezpečení užívaná k omezení částí databáze, ke kterým mají jednotliví uživatelé přístup nebo které mohou měnit,
- šifrování databáze tak, aby obsah databáze nebylo možné číst textovým procesorem či obslužným programem pro práci se soubory,
- ukládání databáze do souboru MDE (viz závěr kap. 10.2).

Průvodce převodem na databázi SOL

Soubor MDE ĥf

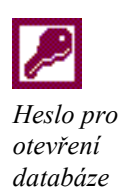

Šifrování

databáze

Replikace

### Kapitola 10: Nástroje

V následujícím výkladu se omezíme na první a třetí způsob zabezpečení. Chceme-li zadat heslo pro otevření databáze, musíme databázi otevřít ve výhradním přístupu, čímž je zajištěno, aby s databází nepracoval současně jiný uživatel. Při otevírání databáze příkazem SOUBOR, OTEVŘÍT musíme v dialogovém okně Otevřít klepnout do šipky vedle tlačítka Otevřít a vybrat volbu VýHRADNÍ PŘÍSTUP. Teprve potom můžeme zadat příkaz NÁSTROJE, ZABEZPEČENÍ, NASTAVIT HESLO DATABÁZE. Zobrazí se dialogové okno Nastavit heslo databáze, v němž stejné heslo zapíšeme do dvou polí: Heslo a Ověření. Access diferencuje v heslech malá a velká písmena. Nadále bude možné otevřít databázi již jen po zadání hesla. Pro databázi s heslem je původní příkaz modifikován. Můžeme zadat NÁSTROJE, ZABEZPEČENÍ, ZRUŠIT HESLO DATABÁZE.<sup>172</sup> Po zadání hesla je databáze hesla zbavena a lze ji nadále otevírat bez hesla.

Ochranou heslem znemožníme uživateli otevřít databázi bez znalosti hesla. Zkušenější uživatel by mohl prohlížet alespoň orientačně obsah databáze např. načtením souboru databáze do textového procesoru či obslužného programu pro práci se soubory. Tomu zabráníme, když databázi zašifrujeme. V Accessu příkazem SOUBOR, ZAVŘÍT zavřeme databázi a zadáme příkaz NÁSTROJE, ZABEZPEČENÍ, ŠIFROVAT ČI DEŠIFROVAT DATABÁZI. V dalších dvou oknech zadáme název šifrované databáze a název souboru databáze po zašifrování<sup>173</sup>. Se šifrovanou databází je možné běžně pracovat. Stejným postupem je možné databázi dešifrovat. Access sám pozná, zda jsem vybrali nešifrovanou či šifrovanou databázi.

# 10.4 Replikace

Replikace databáze se využívá při vytváření speciálních kopií (tzv. replik) databáze, aby uživatelé na různých místech mohli současně pracovat na vlastních kopiích databáze a prováděné změny mohli synchronizovat.

Replikaci si předvedeme na jednoduchém příkladu:

- Vytvoříme novou databázi Enc vz.mdb, do níž importujeme pouze tabulku Pracoviště z databáze Encian.
- Povýšíme databázi Enc vz na tzv. řídící vzor, k němuž budeme vytvářet libovolné množství replik. Zadáme příkaz NÁSTROJE, REPLIKACE, VYTVOŘIT REPLIKU.
- Tlačítkem *Ano* odsouhlasíme, že Access databázi povýší na řídící vzor a zavře.
- V dalším dialogovém okně jsme upozorněni, že převod databáze na řídící vzor bude znamenat četné změny v organizaci databáze. Jsme vyzváni k vytvoření zálohy databáze. Klepnutím do tlačítka *Ano* vydáme pokyn k vytvoření záložní kopie a pokračování replikace. Access vytvoří záložní kopii do souboru Enc vz.bak.
- Po chvíli jsme vyzváni k vytvoření prvního replikovaného souboru. Nazveme jej Enc rpl.
- Access vytvořil řídící vzor Enc vz a repliku Enc rp1. Hlášení ukončíme klepnutím do tlačítka OK.
- V Accessu je otevřen řídící vzor. Zadáním příkazu NÁSTROJE, REPLIKACE, VYTVOŘIT REPLIKU připravíme druhou repliku Enc rp2. Hlášení ukončíme klepnutím do tlačítka Ano.
- V otevřeném řídícím vzoru přidáme nové pracoviště pobočku o obsahu: BM, Brno.
- Otevřeme repliku Enc rpl a zde přidáme pracoviště o obsahu: HK, Hradec Králové.
- Otevřeme repliku *Enc rp2* a zde přidáme pracoviště o obsahu: CB, Č. Budějovice.
- V replikách můžeme měnit pouze obsah tabulek, nemůžeme měnit jejich strukturu. Nemůžeme měnit návrh ani dalších objektů databáze.
- Synchronizace - Změny v řídícím vzoru chceme sloučit se změnami v replikách. Otevřeme databázi řídícího vzoru Enc vz. Zadáme příkaz NÁSTROJE, REPLIKACE, SESYNCHRONIZOVAT. V dialogovém okně Synchronizovat databázi Enc\_rp1 zadáme Synchronizovat: Přímo s replikou a vybereme repliku Enc rp1. Obě hlášení ukončíme klepnutím do tlačítka Ano.
	- Obdobně provedeme synchronizaci s druhou replikou. V tabulce Pracoviště najdeme věty z řídícího vzoru i z obou replik  $(BM, HK, CB)$ .
	- Tabulka Pracoviště nyní obsahuje ve vzoru 9 vět, v první replice 8 vět, ve druhé replice 9 vět. Proto ještě jednou provedeme synchronizaci vzoru a první repliky.

 $172$  Také rušení databázového hesla musíme provádět po otevření databáze s výhradním přístupem.

<sup>&</sup>lt;sup>173</sup> Název původního a šifrovaného souboru může být totožný.

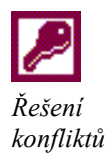

Když změníme zkratku některého pracoviště v řídícím vzoru nebo replice (nikoliv současně ve stejnÈ větě, např. *CB* změnÌme na *PCB* v řÌdÌcÌm vzoru, *HK* změnÌme na *PHK* v první replice), změna se při synchronizaci promítne do řídícího vzoru i repliky. Pokud změníme zkratku stejného pracoviště v řídícím vzoru i replice jinak (např. v řídícím vzoru BM na *BS*, v první replice *BZ*), je v řídícím vzoru ponechán změněný název (*BS*), v replice se zkratka přepíše dle řídícího vzoru. Po synchronizaci se zobrazí hlášení Data v této replice *kolidujÌ se synchronizovan˝mi změnami ostatnÌch replik. Chcete tyto konflikty řeöit?* Klepneme na tlačítko Ne.

Obdobné hlášení se zobrazí i při otevření repliky. Tentokrát klepneme do tlačítka *Ano*. Otevře se dialogovÈ okno **ProhlÌûeč konfliktů při replikaci** (viz obr. 10-7).

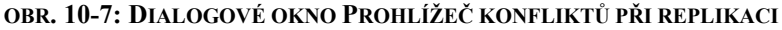

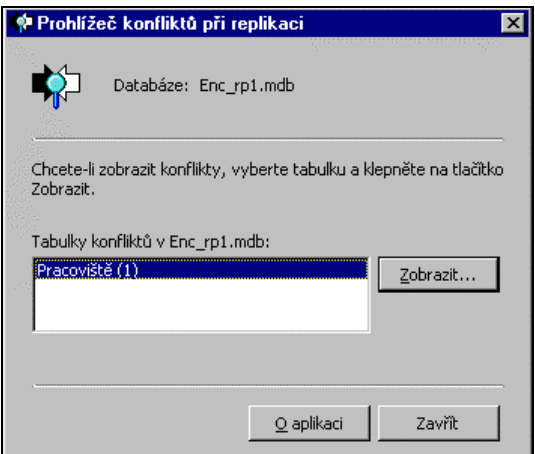

V levé části vybereme řešený konflikt a klepneme do tlačítka **Zobrazit**. Zobrazí se dialogové okno **ProhlÌûeč konfliktů při replikaci pro Ö**, v němû jsou ve formě formul·ře uvedeny konfliktní věty (viz obr. 10-8).

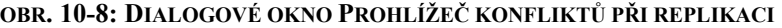

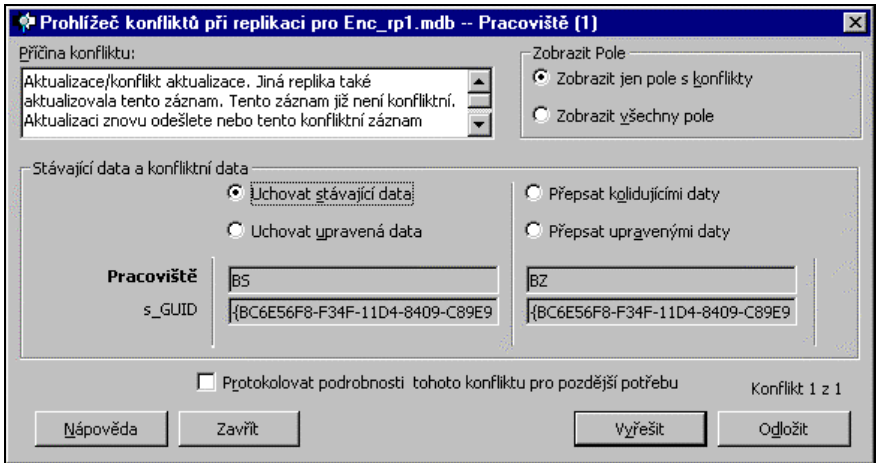

Nabízí se několik variant řešení konfliktu:

- − Volbou *Uchovat stávající data* převezmeme data dříve aktualizovaná, tj. z databáze vzoru.
- − Volbou *Přepsat kolidujÌcÌmi daty* akceptujeme pozdějöÌ ˙pravu, tj. z prvnÌ repliky.
- − Volbou *Uchovat upraven· data* můûeme editovat hodnotu ze vzoru a přijmout pro vzor i repliku takto vloženou hodnotu.
- − Volbou *Přepsat upraven˝mi daty* můûeme editovat hodnotu z repliky a přijmout pro vzor i repliku takto vloženou hodnotu.
- − Klepnutím do tlačítka *Odložit* můžeme odložit na později řešení konfliktu.

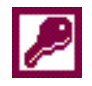

Vybereme pole *Uchovat stávající data* a klepneme do tlačítka *Vyřešit*. Přizpůsobili jsme se tak vzoru. Pokud dialogová okno *Prohlížeč konfliktů* ... v replice zavřeme bez řešení konfliktů, můžeme se v replice ke konfliktům vrátit příkazem NÁSTROJE, REPLIKACE, VYŘEŠIT KONFLIKTY.

Konflikty vznikají pouze, když k protikladné změně dojde mezi synchronizacemi. V přÌpadě, ûe bychom měnili *Pracoviötě* pouze v prvnÌ replice, nikoliv ve vzoru, proběhla by synchronizace bez konfliktů přepsáním hodnoty ve vzorové databázi.

Příkaz NÁSTROJE, REPLIKACE, VYTVOŘIT ŘÍDÍCÍ VZOR je dostupný jen v replikách. Příkaz je určen pro případ, že jsme nenávratně ztratili řídící vzor a chceme jej pro repliky vytvořit. Jen v řídícím vzoru totiž můžeme upravovat objekty. Tento příkaz použijeme jen ve stavu opravdové nouze. Existence několika řídících vzorů by totiž byla neřešitelným problémem.<sup>174</sup>

## **10.5 Po spuötěnÌ**

*Parametry otevřenÌ*  databáze

PřÌkazem N£STROJE, PO SPUäTĚNÕ zobrazÌme dialogovÈ okno **Po spuötěnÌ**. KlepnutÌm do tlačÌtka *Upřesnit* můûeme zobrazit dalöÌ pole (viz obr. 10-9).

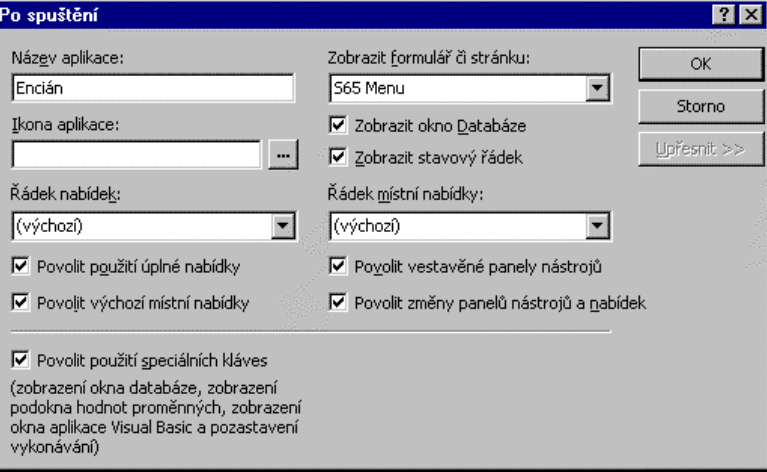

### **OBR. 10-9: DIALOGOVÉ OKNO PO SPUŠTĚNÍ**

V dialogovém okně zadáváme parametry, které budou uplatněny při otevření databáze. Komentář k základním polím dialogového okna:

- − Název aplikace: Zadáním názvu aplikace ovlivníme nadpis okna Accessu, a tím i nadpis tlačítka v hlavním panelu Windows. V našem případě zadáme text *Encián*.
- − *Ikona aplikace*: Pokud zde vybereme soubor typu *ico*, bude příslušná ikona použita v nadpisu okna i v hlavním panelu místo ikony Accessu.<sup>17</sup>
- − Zobrazit formulář či stránku: Vybraný objekt bude automaticky zobrazen po spuštění databáze. V našem případě jsme zde zadali formulář *S65 Menu* (viz kap. 6.5).
- − Zobrazit okno Databáze: Zrušíme-li zaškrtnutí pole, nezobrazí se po otevření databáze databázové okno. Pohyb mezi objekty potom zajišťujeme vlastním formulářem. Zaškrtnutí pole je tedy většinou spojeno s výběrem formuláře v poli Zobrazit formulář. Databázové okno můžeme zobrazit klávesou F11.
- − Zobrazit stavový řádek: Zrušíme-li zaškrtnutí pole, nezobrazí se po otevření databáze stavový řádek, čímž zvětšíme v okně Accessu prostor pro okna naší aplikace.

Dalším způsobem, jak otevřít konkrétní objekt hned po otevření databáze, je vytvoření ikony objektu na pracovní ploše Windows příkazem ÚPRAVY, VYTVOŘIT ZÁSTUPCE. Na

*Z·stupce*  databáze

 $\overline{a}$ 

<sup>&</sup>lt;sup>174</sup> Příkazem NÁSTROJE, REPLIKACE, PRŮVODCE ČÁSTEČNOU REPLIKOU lze vytvořit repliku s omezeným počtem vět vybraných tabulek dle zadaného filtru.<br><sup>175</sup> Podmínkou aplikace ikony v hlavním panelu Windows je potlačení zobrazování zástupců otevřených objektů

v hlavnÌm panelu po přÌkazu Accessu N£STROJE, MOéNOSTI v kartě **Zobrazit** zruöenÌm zaökrtnutÌ pole *Okna na hlavnÌm panelu*.

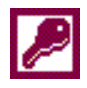

Makro Autoexec pracovní ploše Windows se vytvoří zástupce objektu. Po poklepání na zástupce se spustí Access, v něm se otevře příslušná databáze a v databázi se otevře zvolený objekt.

Po otevření databáze lze automaticky provést i složitější operace než otevření formuláře. Počáteční operace (např. "pípnutí") zapíšeme do makra, které uložíme pod názvem Autoexec<sup>176</sup>. Když potom chceme databázi spustit bez provedení úvodního makra, otevřeme ji současně s držením klávesy Shift. Nástroj Po spuštění můžeme kombinovat s makrem Autoexec. Potlačení klávesou Shift platí i pro nástroj Po spuštění.

## 10.6 Makra

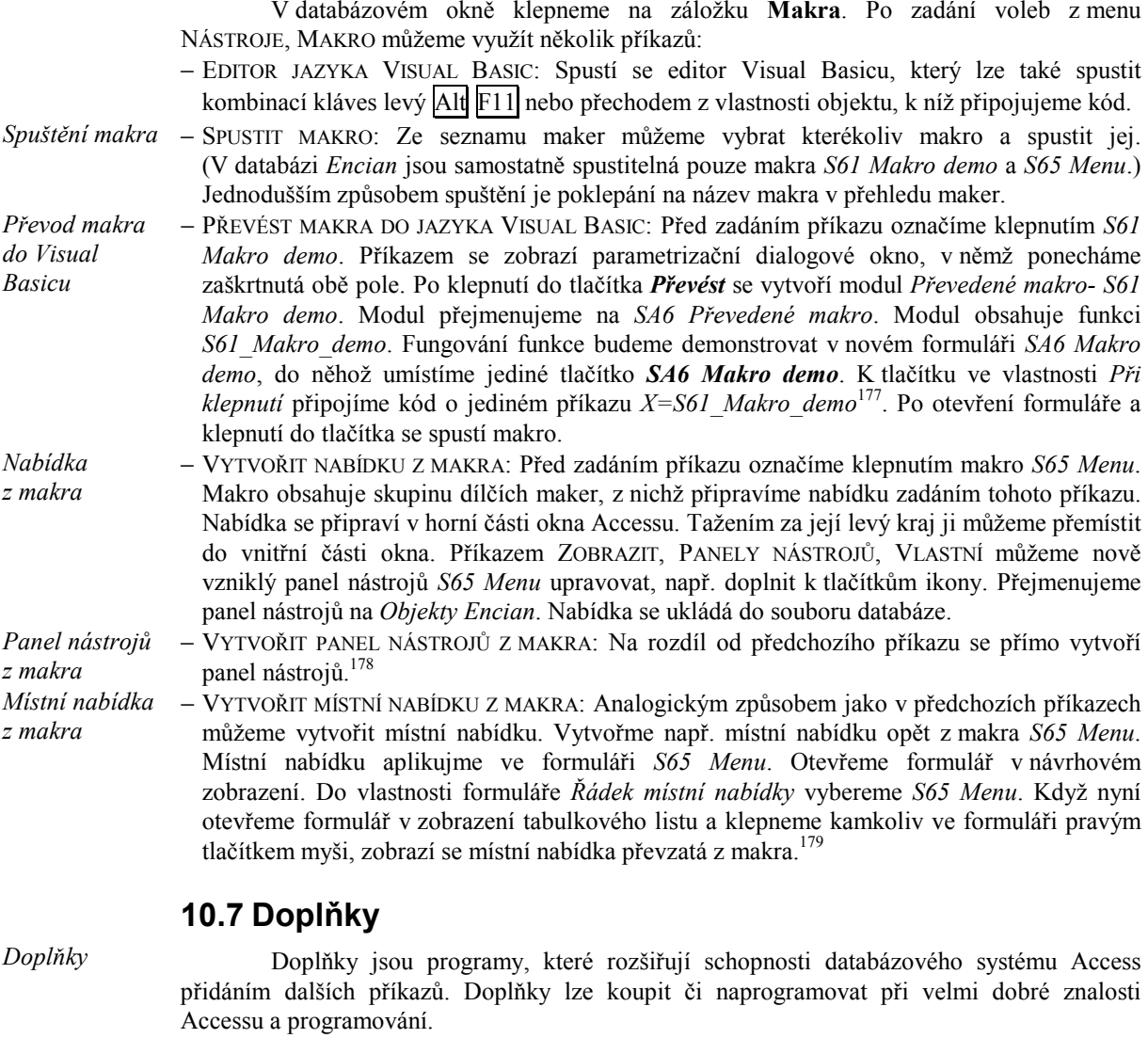

# 10.8 Vlastní

Obdobně jako v ostatních aplikacích kancelářského balíku MS Office můžeme modifikovat nabídku příkazů (menu) a panely nástrojů, popř. vytvořit vlastní panely nástrojů.

<sup>176</sup> Zásadní význam má makro Autoexec či spouštěcí formulář při distribuci aplikací Accessu. Majitel licence Accessu může bezplatně se svými aplikacemi šířit runtime Accessu, který neumožňuje zobrazovat okno databáze, umožňuje

pouze pracovat se zobrazeními a náhledy.<br><sup>177</sup> Protože se jedná o funkci, musíme ji spustit formálně přiřazením jejího (nevyužitého) výsledku proměnné, např. X.

<sup>178</sup> Nabídku i panel nástrojů můžeme příkazem ZOBRAZIT, PANELY NÁSTROJŮ, VLASTNÍ po výběru nabídky či panelu odstranit klepnutím do tlačítka Odstranit.

<sup>&</sup>lt;sup>179</sup> Vlastnost Řádek místní nabídky mají také tlačítka. Když bychom tlačítku přisoudili jinou místní nabídku, bude mít tato nabídka přednost při klepnutí pravým tlačítkem myši do tlačítka před místní nabídkou formuláře.

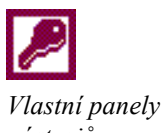

nástrojů

**Nastavení** Accessu

Tvorbu vlastních panelů nástrojů isme si již ukázali v souvislosti s častou aplikací některých příkazů (viz kap. 4.7, 8.2 a 9.3). Vytvořili jsme panel nástrojů Užitečné. Připomeňme jen, že panel nástrojů se ukládá s databází.

Po příkazu NÁSTROJE, VLASTNÍ můžeme měnit v kartě Možnosti další parametry:

- V nabídkách zobrazovat nejdříve poslední použité příkazy: Po zaškrtnutí nabízí Access ve všech nabídkách nejfrekventovanější příkazy. Pro poznávání Accessu je tato volba nevhodná. Zaškrtnutím doplňujícího pole Zobrazovat úplné nabídky s krátkým zpožděním můžeme po chvíli zobrazení redukované nabídky zobrazit úplnou nabídku. Tlačítkem Obnovit údaje o používání aplikace můžeme za frekventované prohlásit původní příkazy podle Accessu.
- Velké ikony: Podstatně zvětší velikost ikon v panelech nástrojů. Panely nástrojů potom zabírají větší část okna Accessu.
- Seznam názvů písem zobrazovat v daném písmu: Klepnutím do vyklápěcího trojúhelníku u formátu písma (ve formulářích a sestavách) se nabídka písem zobrazí v daných písmech.
- Zobrazovat názvy tlačítek na panelech nástrojů: Přiblížíme-li se ukazatelem myši k tlačítku, zobrazí se název příkazu, který tlačítko zastupuje. Zaškrtnutím pole Snázvy tlačítek zobrazovat i klávesové zkratky se zobrazí také kombinace kláves příkazu.
- Výběrem animace nabídek ovlivníme způsob vyklápění nabídek při vybírání z menu.

# 10.9 Možnosti

Příkazem NÁSTROJE, MOŽNOSTI zobrazíme dialogové okno Možnosti, ve kterém můžeme na osmi kartách parametrizovat Access<sup>180</sup>:

- V kartě Zobrazit v zaškrtávacích polích určujeme zobrazování částí oken:
	- Stavový řádek: Poslední řádek okna Accessu, v němž se zobrazuje režim práce Accessu či popisy datových polí zadané ve sloupci Popis ve struktuře tabulky.
	- Úvodní dialogové okno: Dialogové okno, které se zobrazuje po spuštění Accessu, v němž si vybíráme mezi vytvořením nové databáze použitím prázdné databáze, vytvořením nové databáze použitím Průvodce databází a otevřením existující databáze.
	- Zástupce nových objektů: Zrušíme-li zaškrtnutí, nejsou v seznamu objektů v databázovém okně zobrazováni zástupci nových objektů (především průvodci tvorbou objektů).
	- *Skryté objekty*: Jakýkoliv z objektů databáze můžeme definovat jako skrytý. Klepneme do objektu v databázovém okně a zadáme příkaz ZOBRAZIT, VLASTNOSTI nebo klepneme do tlačítka Vlastnosti. V dialogovém okně Vlastnosti objektu ... zaškrtneme pole Skrytý a klepneme do tlačítka  $OK$ . Skryté objekty jsou zobrazovány v databázovém okně jen tehdy, když zaškrtneme v kartě Zobrazit pole Skryté objekty. Skryté objekty mají ikonu světlejší barvy.<sup>181</sup>
	- Systémové objekty: Zobrazení pomocných objektů, které si vytváří Access. Tyto objekty lze prohlížet, nelze je však upravovat.
	- Okna na hlavním panelu: Každý otevřený objekt je standardně zobrazen vlastním zástupcem v hlavním panelu Windows. Zrušíme-li zaškrtnutí pole, bude na hlavním panelu zastoupen Access jediným zástupcem.
	- Sloupec názvů: V nově navrhovaném makru bude prvotně zobrazen sloupec názvů dílčích maker.
	- Sloupec podmínek: V nově navrhovaném makru bude prvotně zobrazen sloupec podmínek.
	- Sekce Způsob otevírání v okně databáze: Zvolíme-li Klepnutím, nebudeme objekty v seznamu objektů v okně databáze otevírat poklepáním, ale již klepnutím. Objekty se otevírají v režimu zobrazení či náhledu.
	- Sekce Podpora dvou písem umožňuje zadat náhradní písmo používané v databázi pro nestandardní znaky nezobrazované v základním písmu.

- V kartě Obecné:

– V sekci Tiskové okraje můžeme zadat okraje (levý, pravý, horní, dolní), které budou prvotně využity v nových návrzích sestav a při přímém tisku objektů.<sup>182</sup>

Možnosti zobrazení

Obecné

možnosti

<sup>&</sup>lt;sup>180</sup> Změny některých parametrů platí až od dalšího spuštění Accessu.

<sup>&</sup>lt;sup>181</sup> Vlastnosti celé databáze vhodné k vyhledávání souboru databáze lze definovat obdobně jako v ostatních aplikacích MS Office po příkazu SOUBOR, VLASTNOSTI DATABÁZE.

<sup>182</sup> Datové sady můžeme pracovně tisknout i bez formulářů či sestav, jak je patrné z příkazu SOUBOR, NÁHLED.

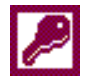

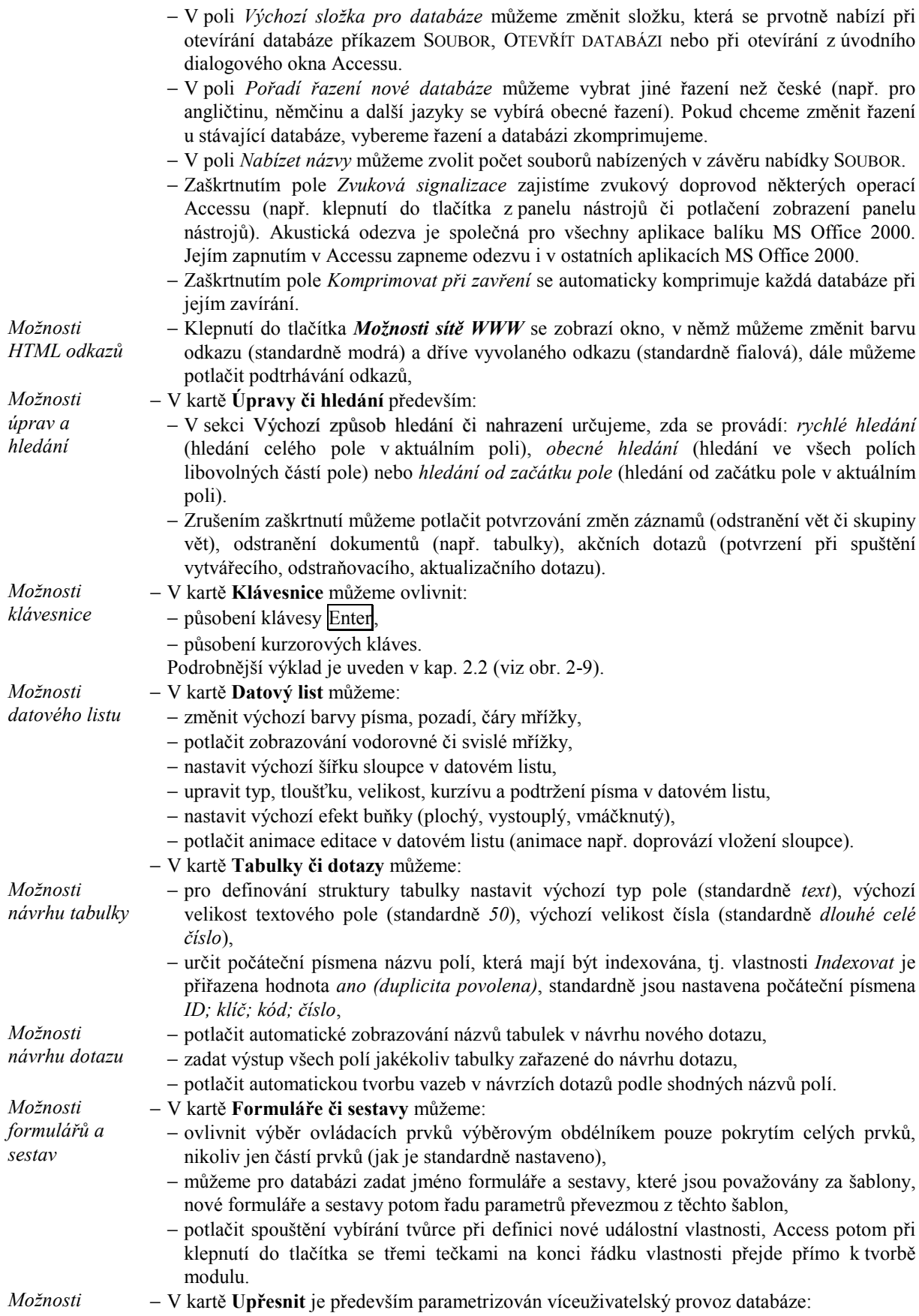

sdileni - Databázi může sdílet více uživatelů. Musí ji však otevírat sdíleným, nikoliv výhradním databáze přístupem. V kartě Upřesnit můžeme upravit Výchozí režim otevření, výchozí režim

můžeme změnit pro jednotlivé otevření v dialogovém okně otevírání databáze vyklopením nabídky u tlačítka Otevřít.

Jestliže databázi sdílí více uživatelů, Access může různě přistupovat ke konfliktní situaci současné aktualizace stejné tabulky:

- Neuzamkneme-li záznamy, je uživatel při souběžné aktualizaci stejného záznamu upozorněn na hodnoty připravené souběžně aktualizujícím uživatelem.
- Při uzamčení všech záznamů nemůžeme aktualizovat tabulku, kterou upravuje jiný uživatel.
- Při uzamčení upravovaného záznamu nemůžeme aktualizovat záznam, který upravuje jiný uživatel

Naše databáze obsahuje řadu objektů. Již v kap. 1.1 jsme se seznámili s různými

### 10.10 Okno databáze

části okna databáze.

Panel objektů

*Ohlíbené* položky

V panelu objektů je na konci připraven zástupce objektů Oblíbené položky, do nichž můžeme umístit zástupce frekventovaných objektů přetažením objektu např. ze seznamu tabulek na zástupce Oblíbené položky. Objekt zůstává v původním objektu, navíc je v Oblíbených položkách jeho zástupce.

způsoby zobrazení seznamu objektů (velké ikony, malé ikony, seznam, detaily). Zvykli isme si také, že každý typ objektů (tabulky, dotazy a další) má svého zástupce v panelu objektů v levé

Kromě Oblíbených položek můžeme připravit zástupce dalších skupin objektů. Klepneme pravým tlačítkem myši do panelu objektů a z místní nabídky zadáme NOVÁ SKUPINA. Takto byly vytvořeny v databázi Encian zástupci skupin objektů Kapitola 1, Kapitola 2, ..., Kapitola 10. V jednotlivých skupinách jsou zástupci objektů vyskytujících se ve výkladu jednotlivých kapitol skript. Z místní nabídky můžeme skupiny přejmenovávat a odstraňovat.

### Shrnutí

- 1. Analýza tabulky pomáhá vhodným rozdělením tabulky na dílčí tabulky zmenšit databázi, usnadnit její aktualizaci a zabránit chybám při aktualizaci.
- 2. Analýza výkonu dává doporučení, rady a nápady k racionalizaci návrhu objektů.
- 3. Objekty je možné v Accessu automaticky dokumentovat.
- 4. V Accessu 2000 je možné pracovat i s databázemi ve formátu starších verzí Accessu. Neilépe je však databázi převést do formátu Access 2000.
- 5. Databázi je vhodné občas zkomprimovat. Po výpadku elektrického proudu je někdy nutné databázi "opravit".
- 6. Tvůrčí práci na návrhu databáze pomáhá ochránit uložení databáze do souboru MDE.
- 7. Databázi je možné zabezpečit heslem, diferencovanými uživatelskými právy a šifrováním.
- 8. Před souběžnou aktualizací databáze více uživateli, kteří nemohou databázi sdílet, je nutné připravit repliky databáze. Po aktualizaci je nutné repliky synchronizovat s řídícím vzorem.
- 9. Po otevření databáze se může automaticky spustit dříve zadaný formulář. Po otevření databáze se také automaticky spouští makro Autoexec.
- 10. Makra můžeme převést do Visual Basicu. Makro obsahující dílčí makra může být zdrojem nabídky, panelu nástrojů či místní nabídky.
- 11. Databázi je vhodné rozdělit na přední databázi (všechny objekty kromě tabulek) a zadní databázi (tabulky aktualizované uživatelem). Změnu umístění zadní databáze usnadňuje Správce propojených tabulek.
- 12. V databázi můžeme vytvořit vlastní panely nástrojů.
- 13. Fungování Accessu či jednotlivé databáze lze upravit příkazem NÁSTROJE, MOŽNOSTI.
- 14. Pro větší přehlednost můžeme objekty databáze zařadit do vlastních *skupin zástupců*.

### Použitá literatura (k celým skriptům)

- [1] Kubálek, T. Srpová, J.: Manažerská informatika. Databázový systém Microsoft Access verze 97 CZ. VŠE, Praha 1998 a 1999. ISBN 80-7079-825-4.
- [2] Fikáček, I. Rozehnal, I.: Access. Tvorba aplikací. Podrobný průvodce programátora. Grada Publishing, Praha 1999. ISBN 80-7169-420-7.

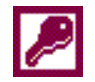

Skupiny objektů